## **Using Sakai's Record Audio Clip Tool**

Sakai's **Record Audio Clip** tool allows you to record audio up to three minutes in length. Recording an audio clip can be a quick way to provide feedback on an assignment, give students additional information about the week's activities, or it can be a quick way to introduce yourself at the beginning of the semester.

## To Record with the Audio Record Clip Tool:

1. Click the + button, and select Add Text.

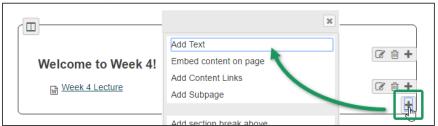

2. The text editor appears. From the editor's tool palette, click the **Record Audio Clip** button.

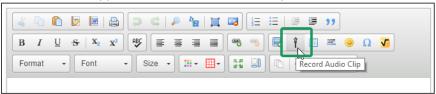

3. The Audio recorder appears. When you're ready to begin recording, click Start recording.

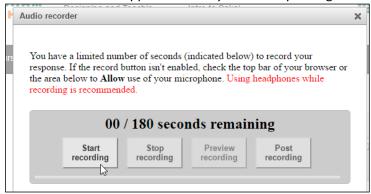

4. The tool begins to record. When your recording is complete, click **Stop recording**.

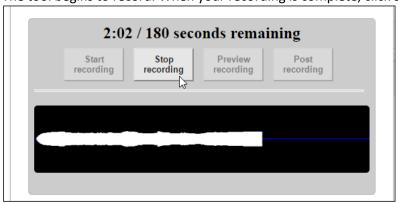

5. If you wish to preview the recording, click **Preview recording**. To upload the recording to your course, click **Post recording**. In this example, we'll click Post recording.

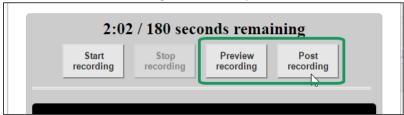

6. The audio file appears in the text editor as **Player 1 of 2 and Player 2 of 2** (both of these files are required). If desired, type additional text in the editor. When you're done, click **Save**.

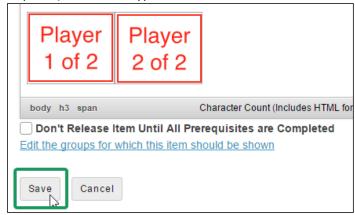

7. The audio clip appears.

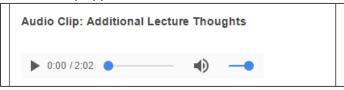

## **Digital Accessibility Recommendation**

To meet digital accessibility guidelines and to ensure your audio content is available to all of your students, please upload a **text transcript** to accompany your audio clips. It may be helpful to type a script before you record. This can be a useful strategy to help your audio clip remain focused, and the script can be uploaded to Sakai to serve as the audio clip's transcript.

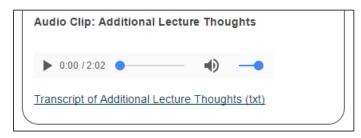

## Resources

- <u>Creating a text file using Windows Notepad</u> [http://bit.ly/text\_Notepad]
- Adding a File from Resources to a Lessons page [http://bit.ly/add\_resources\_file]